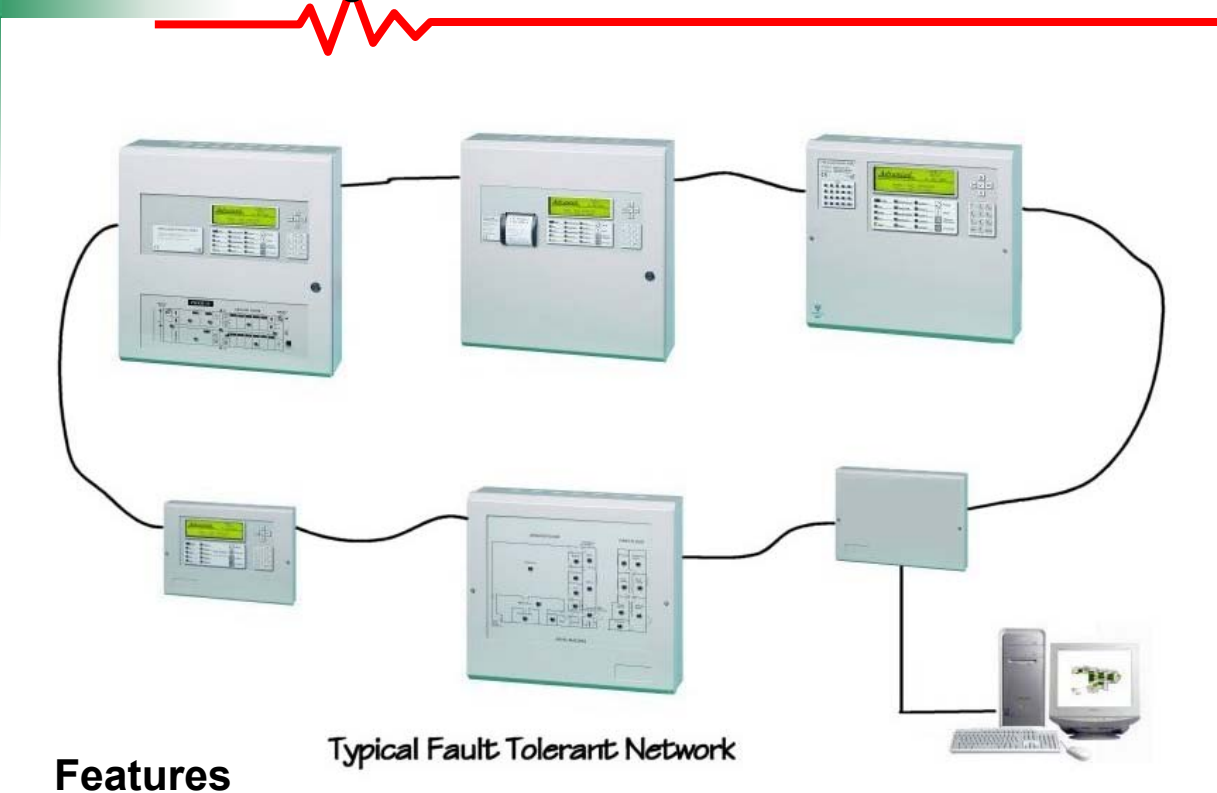

*Ad-NeT Network*

# *Product Data Sheet*  Product Data Sheet

The *Ad-NeT* network system allows all *Mx-4000* series control panels, remote terminals and network peripherals to be connected together using standard fire resistant two-core cable. It provides both the benefits of distributed intelligence and reduced installation costs whilst catering for the smallest two-panel network through to the largest 200 panel wide area networked system.

The network operates as a true peer-to-peer system allowing information from any input or output device to be passed over the network and displayed on any *Mx-4000* control panel or remote terminal as required. Details include Fire, General Alarm, Pre-alarm, Fault, Control Inputs and Disablement as well as analogue values, test instructions and status information. The *Ad-NeT* systems *DynamiX* zoning facility allows the networked system to share up-to 1000 zones giving non-confusing indication and allowing true peer-to-peer cross panel report, control and site-wide cause and effect functionality.

Simply adding and connecting a network card allows any *Mx-4000* control panel or remote terminal to be networked. All other nodes on the *Ad-NeT* system will be instantly aware of a panel as soon as it is given a valid network node address, allowing additional panels to be added at any time with a minimum amount of reprogramming. All panels incorporate a network analyser providing valuable diagnostic and status information and also have the facility to prevent the transmission of fires or faults during commissioning.

For more complex systems, the Windows based *PC-NeT* Mx configuration software allows sector based programming for Mute, Silence, Resound and Reset control keys as well as investigation delays, group disablement and test instructions. All panels within the same sector will share common controls and each panel or remote terminal can also be programmed to show specific network information on a zonal basis. For cause and effect, any input device can be programmed to operate any output device on any panel and, to simplify the programming, all the configuration data is contained within one user-friendly network configuration file.

Document Number: 680-027

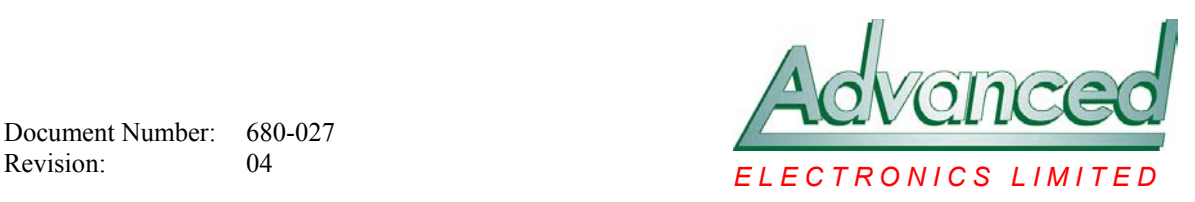

**Models, Sales Order Parts:** 

**Mxp-003:** Standard Network Card

**Mxp-009:** Fault Tolerant Network Card

**Mxp-003F:** Standard Network Card fitted to an Mx-4000 control panel.

**Mxp-009F:** Fault Tolerant Network Card fitted to an Mx-4000 control panel

#### **Applications / Limitations:**

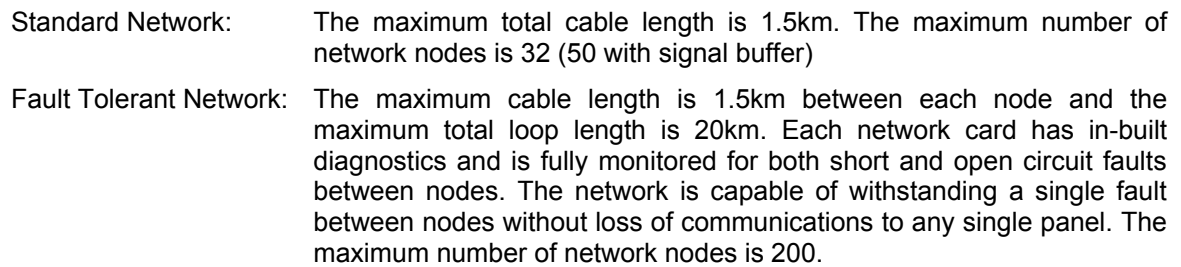

#### **Compatibility:**

The Network cards are compatible with all Mx-4000 series control panels.

The Remote Terminals (RCT & RDT), Mxp-010 BMS / Graphics interface and other network peripherals such as Advanced Mimic Units (AMU) all have integral network cards built-in. (Only use fault tolerant Peripherals and Remote Terminals on a fault tolerant network).

The Standard Network Card is supported on all panels from software version 015 onwards.

The Fault Tolerant Network Card is supported on all panels from software version 018 onwards.

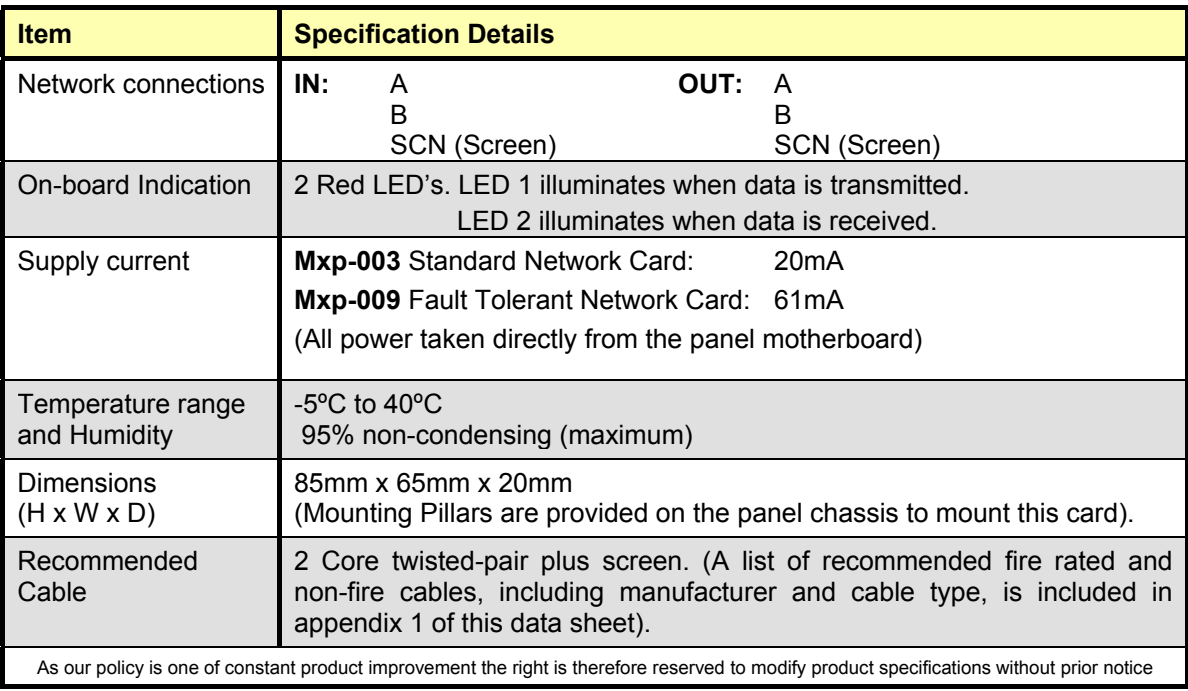

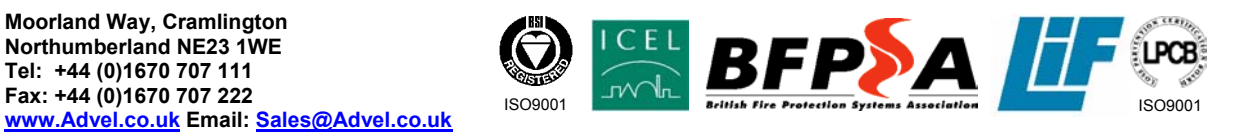

# *Ad-NeT Network*

# <span id="page-2-0"></span>**Table of Contents**

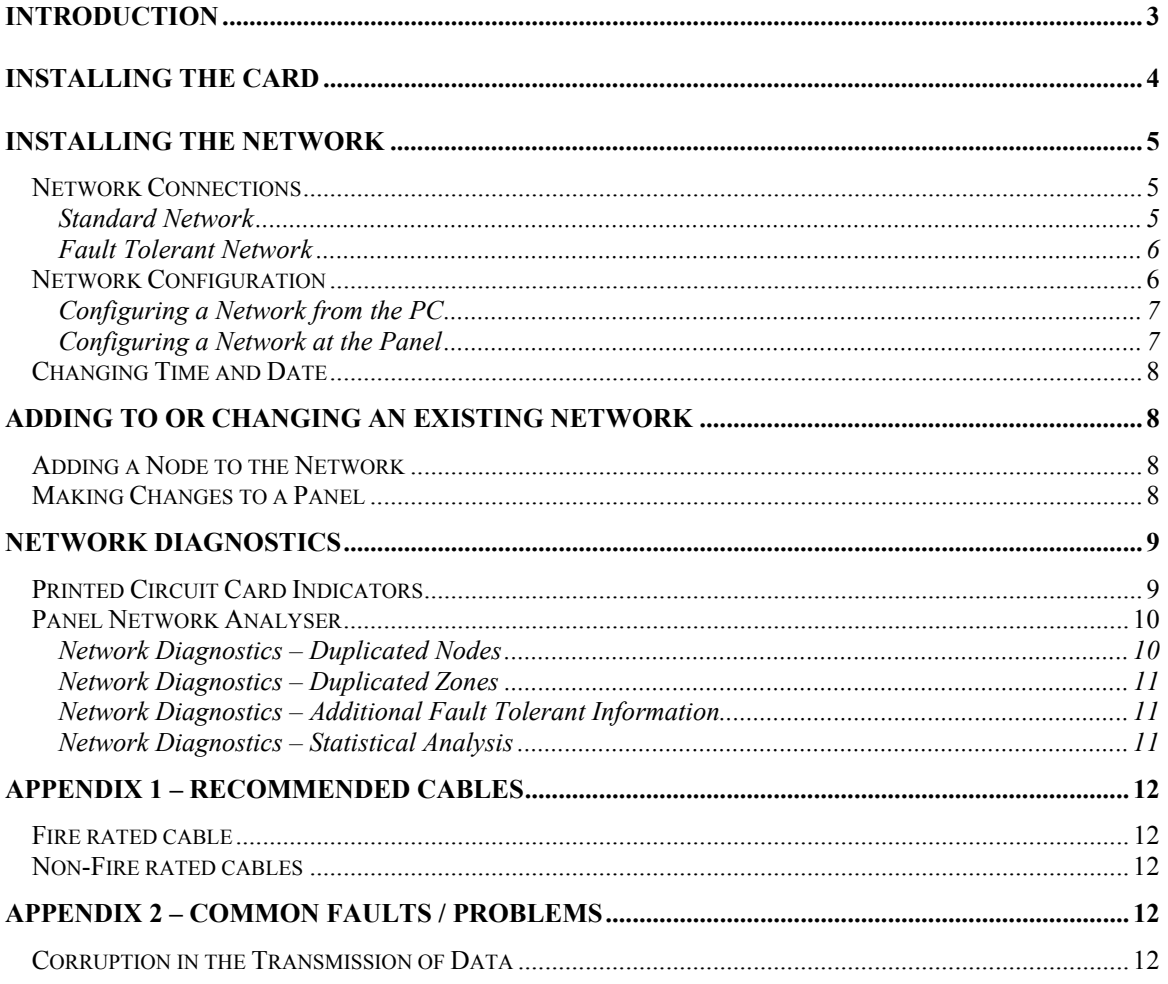

# **Introduction**

The *Ad-NeT* network is a true peer-to-peer token passing system that has been optimised for fire systems. It allows larger buildings to be protected by distributing the fire panels throughout the building, instead of having to take all the detection circuits back to a single point.

Details of all Fires, Alarms, Pre-alarms and Faults are passed over the network, allowing any panel or display terminal in the building to show information as required. Each fire panel can be programmed with appropriate cause-and-effect for the entire building.

The installation can also be partitioned into sectors (i.e. for multiple building sites such as college campuses) and each panel can be assigned to a specific sector. Control key and other operations can be defined, at each panel, to be effective and respond to commands issued in some, all or none of the other sectors.

Panels, Display Terminals, BMS / Graphics Interfaces and Advanced Mimic Units can be integrated within the network without the use of special installation spurs or other dedicated interfaces and wiring.

The fault tolerant network will continue to operate fully even if there is a single open or short circuit fault condition on any one of the installation cables. In addition, the network diagnostics view option gives detailed and clear information to identify the location of any network cable fault conditions.

# <span id="page-3-0"></span>**Installing the Card**

The network interface is mounted on four pillars (See below). The physical dimensions and mounting arrangements of the standard network interface card and the fault tolerant interface card are identical. The network card derives an isolated power supply from the 24V dc panel supply; refer to the specifications for the quiescent current draw from the 24V panel supply.

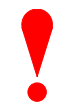

**Isolate ALL sources of power before installing or removing printed circuit boards.** 

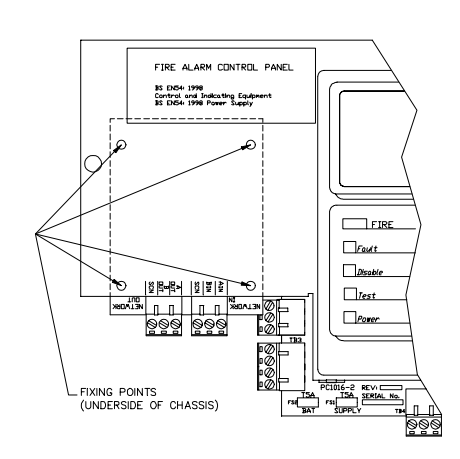

Mx-4100 Single loop panel

The card is supplied with 4x M3 M-F spacers and 4x M3 nuts. Screw the spacers onto the threaded studs on the rear of the chassis. Locate the card on the spacers with components facing the front and secure with the M3 nuts.

The same fixing points are also used for the 20- Zone LED Indicator card. This is mounted closest to the chassis  $-$  fix this in place using the spacers and use the nuts to fit the network card to the spacers.

Plug the 10-way ribbon cable from the card into the connector on the panel base card - PL5. The connector is polarised.

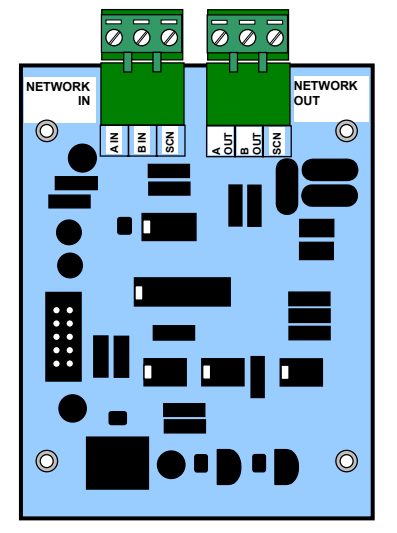

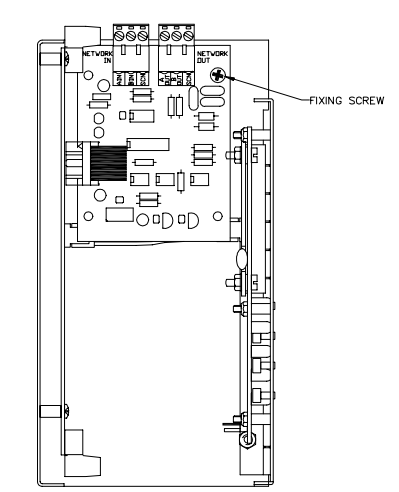

Mx-4200 & Mx-4400 Multi-loop Fire Panel

The card is supplied with 1x M3 screw. This is used to secure the card and provide an earth point connection. The three other fixings are spring clip type spacers pre-fitted to the chassis – clip the card in place before fitting the screw.

Plug the 10-way ribbon cable from the card into the connector on the panel base card - PL10. The connector is polarised.

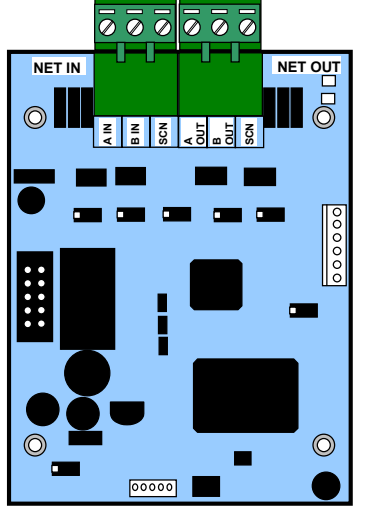

Standard Network Card Fault Tolerant Network Card

# <span id="page-4-0"></span>**Installing the Network**

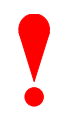

**It is recommended that the cable installation routing and node addressing is carefully planned before the installation work commences.** 

**This may not always be practical, but a structured approach (as outlined in the following instructions) will greatly aid any future work for diagnostics, upgrades or network additions.** 

## <span id="page-4-1"></span>*Network Connections*

#### **Standard Network**

Each interface card has independent connectors for the outgoing and incoming network cable. Using a twisted-pair cable, connect from the "OUT" socket on the first panel to the "IN" socket on the next panel as follows

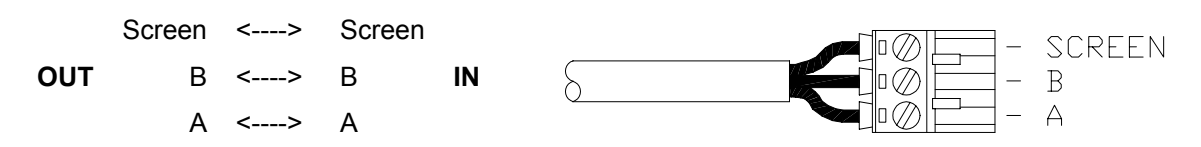

Follow the same sequence at each node on the network.

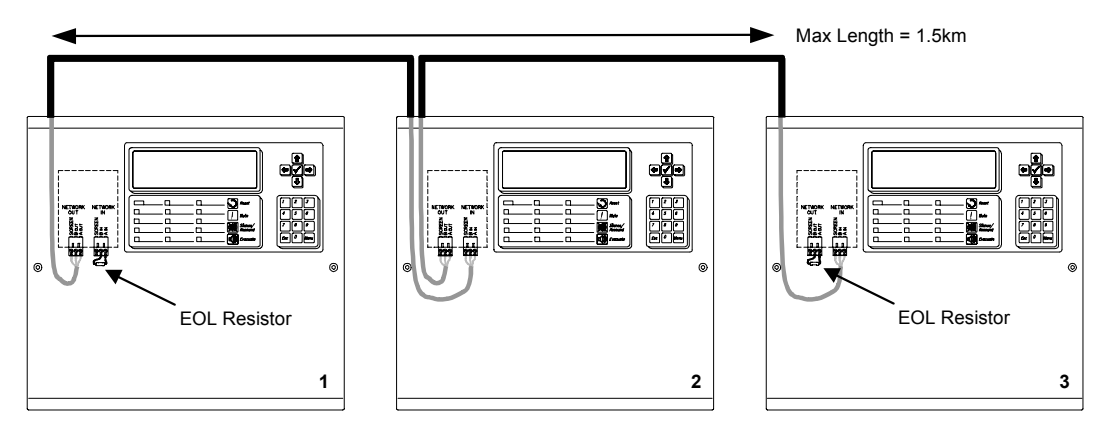

The "IN" terminals on the first node and the "OUT" terminals on the last node are not used. Connect a 150Ω resistor between A and B on the terminal blocks of the unused sockets.

Special screen termination circuits are included on the circuit card to prevent mains frequency earth-loop currents flowing between network nodes. Always connect the cable screen to the screen termination on the network connector. Don't connect the cable screen to any other point.

Always connect the separate lengths of cable to their respective IN and OUT connectors otherwise the special cable screen termination arrangement will not work and the installation may be susceptible to unwanted noise interference. For future easy reference, label the cables with their respective use, i.e. NET IN or NET OUT. Use the cable tie markers and labels supplied. It may also be useful to indicate the node numbers from / to which the panel is physically connected.

DO NOT connect the panels using spur wiring.

Where practical, the order of the node numbers should follow the sequence 1, 2, 3, etc. in line with the physical cabling (Refer to the [Network Configuration](#page-5-1) section for details on programming the node numbers for each panel).

# <span id="page-5-0"></span>**Fault Tolerant Network**

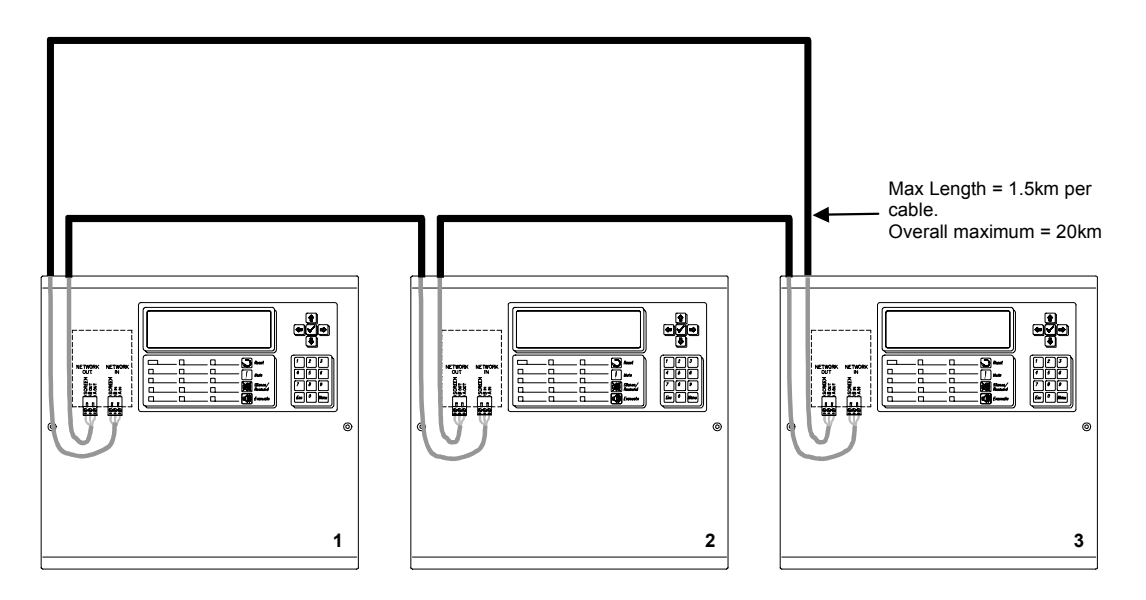

Install as for a standard network but form a continuous loop by installing a cable from the OUT terminals on the last panel, returning this to the IN terminals of the first panel.

Line termination resistors are not required – these are built into the circuitry on the cards.

Until the installation of the ring is completed, the panels will indicate a ring fault condition. In this condition, the network will operate fully but will not be tolerant to a second fault condition. Upon successful completion of the ring, the fault condition will be automatically cancelled.

# <span id="page-5-1"></span>*Network Configuration*

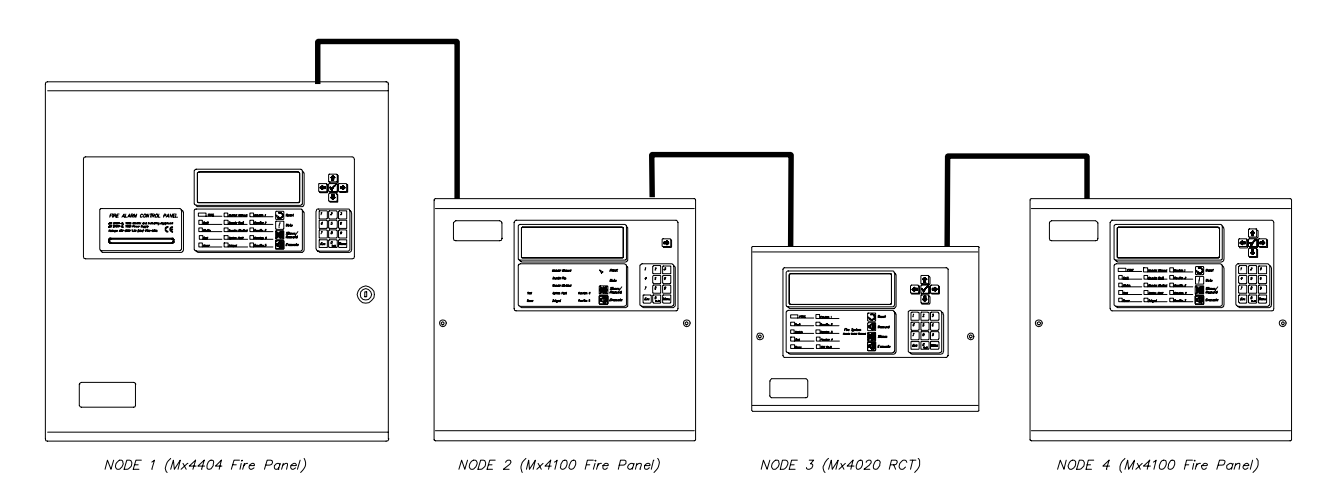

A network can be configured either directly from the panel, or from a PC. The PC can give greater flexibility over displays, but the fundamental network principles remain the same.

Each panel and display terminal connected to the network is termed a network "node". In order to run on the network each node must be configured with the following information: -

- It must be given a unique node address.
- It must be told the address of the next node on the network.

Where practical, the order of the node numbers should follow the sequence 1, 2, 3, etc. in line with the physical cabling (Refer to the [Network Connections](#page-4-1) section for details on the installation wiring).

<span id="page-6-0"></span>For instance, the above example would be programmed as follows:

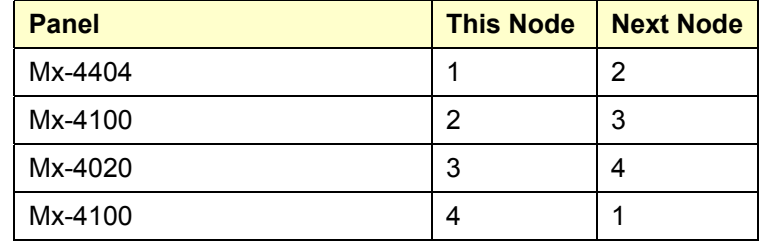

The first node on a network should always be node address 1 and be a fire panel (Remote Terminals can not be used as the first node). The last node on the network should have its "NEXT NETWORK NODE" address set to the address of the first node.

Simple networks can be set up directly from the panel.

## **Configuring a Network from the PC**

Refer to the PC Configuration Tool Manual and on-line help for further information on the features and functions available.

The following features and functions can only be configured using the PC Configuration Tool.

- The Sector in which the panel is located.
- The selective display of the Zones from which fire alarms, pre-alarms, plant alarms, test alarms and faults, etc. will be displayed on each individual panel.
- The Sectors from which Silence, Resound, Mute and Reset commands will be accepted.
- The Sectors from which Stage 1/2 investigations, group disablements or test zones instructions will be accepted.
- Individual Device cause and effects on a panel and across the network.

## **Configuring a Network at the Panel**

Select the "Setup" option from "[Commission Menu 2]".

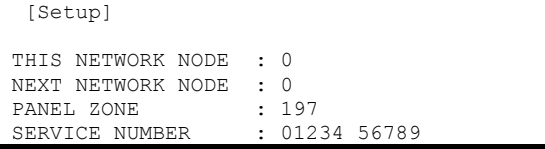

Enter the address of "THIS NETWORK NODE". Always ensure this is unique for each node on the network (entering Node "0" removes the panel from the network).

For example, if this is the first panel on the network, set it to "1".

The "NEXT NETWORK NODE" will then automatically change to "2". If panel 2 has not yet been fitted, then change the "NEXT NETWORK NODE" to the number of the next panel or display terminal that is actually connected to the network.

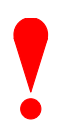

**Note that the rest of the network will be aware of a panel as soon as it is given a valid network node address, but the network will not react to fires/faults etc from a panel that is still in the commissioning state (This is to reduce the risk of false alarms during commissioning).** 

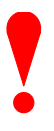

**You may notice the "Panel Zone" number change when a new node number is entered. This is only a suggestion. You can change it to any appropriate zone.** 

**However, please note that the zone assignment for ALL on-board circuits will be automatically re-assigned to this new zone number even if they had been previously changed.** 

<span id="page-7-0"></span>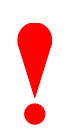

**Take care to ensure that the cause and effects dependent on specific panel zones and inputs from the 8-way input card remain correct after changing the panel zone. It is often easier to use the PC configuration tool to program the required zone assignment, input actions, etc. and then update this information in the panel.** 

It is recommended that the zone text corresponding to the panel zone should describe the physical location of the panel in the building (Panel zones and text can also be defined for each "On-board" circuit from the PC configuration program).

Providing all the detectors have been learnt and appropriate text entered, the panel is then ready to run on the network.

# *Changing Time and Date*

If the time or date needs to be altered, this can be performed from the most convenient panel. Just enter the Time/Date in the normal manner and then return the panel to normal level 2 access – all commissioned panels on the network will then be synchronised to the same time and date.

Time clock synchronisation activity occurs several times each day. This ensures each panel's event log is using the same time reference.

# **Adding To or Changing an Existing Network**

It is quite common to add additional panels or detectors to a network, or make changes to the existing network (e.g. change a detector type, modify location text etc).

The network is designed to accommodate these types of changes with the minimum of reprogramming as follows: -

# *Adding a Node to the Network*

For example, suppose the existing network has three fire panels at nodes 1, 2 and 3. A new fire panel is now to be added.

#### Examples STD

- Add the necessary wiring to connect the new node to the network
- The preferred method is to add the node to the end of the line.
- However, it is also possible to add the new node physically located between existing nodes to aid in cable routing – remember to break into the cable run – do not spur off.
- Configure the new node on the network by giving it a unique node address in the same way as when the network was first commissioned (e.g. assign it to node 4, with next node set to  $1)$
- Tell node 3 that its next node is now node 4.

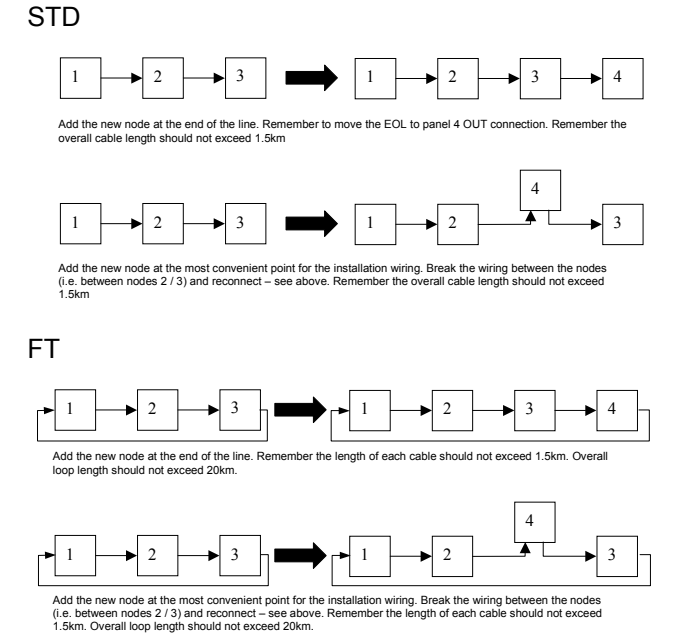

# *Making Changes to a Panel*

If a change is made to one or more detectors on a panel, the new detectors should be "Auto Learnt" and the appropriate zone assignment and text added in the normal manner. Use either the panel keyboard or the PC configuration tool.

<span id="page-8-0"></span>All other panels and display terminals on the network will be automatically informed when the panel is returned to level 2 operation. If faults are present on any of the panels at the time the update is performed, the buzzer may re-sound and require muting once more.

# **Network Diagnostics**

# *Printed Circuit Card Indicators*

Each card incorporates LED Indicators that may be useful in diagnosing fault conditions on the network.

NOTE: Peripheral cards and Remote Terminals also include these LED Indicators as standard for their standard RS485 network interface.

There are two LED Indicators for Reception (RX) and Transmission (TX) of data into or out of the unit respectively. These flash according to whether data is being received or transmitted.

In addition, the Fault Tolerant Interfaces incorporate a third LED Indicator to provide additional diagnostic information on the performance of the network and on the performance of the Fault Tolerant Card itself.

![](_page_8_Figure_7.jpeg)

![](_page_8_Picture_8.jpeg)

Fault Tolerant Network Card – Peripheral Fault Tolerant Network Card – Panel

 $00000$ 

 $\odot$ 

## <span id="page-9-0"></span>*Panel Network Analyser*

Each *Mx-4000* panel has a network analyser built into the panel circuits and software. It's well worth using this analyser each time you add a new panel to the network. When you exit from commissioning, invoke the analyser by selecting from the "Level 2 Menu" / "VIEW" the "NETWORK" option.

The screen will then show a list of all network nodes. For example, if we have accessed the Network analyser from node 3 a typical normal display is shown below: -

STD FT

```
[NETWORK - Press 0 to Clear] More >
Node State 
   1 Level 1 
  2 Level 1<br>3 LOCAL
      3 LOCAL 
      4 Level 1
```
![](_page_9_Picture_228.jpeg)

STD heads each screen example shown for a standard type network and FT for a fault tolerant network.

If a panel is not responding / cannot be found the following are typical displays: -

STD FT

![](_page_9_Picture_229.jpeg)

![](_page_9_Picture_230.jpeg)

Node 1 is working at access level 2 (i.e. with all control keys enabled).

Node 2 is not responding on the network, so the state cannot be determined.

Node 3 shows "LOCAL" to indicate we are accessing the network from this panel.

Node 4 is at access level 3 (i.e. present on network, but still in commissioning mode).

The ↑↓ scroll keys allow the display to scroll and see other nodes.

Certain fault messages are latched. Press RESET to clear these conditions.

Pressing the **"0"** key will clear all old diagnostic information.

## **Network Diagnostics – Duplicated Nodes**

All node addresses on the network should be unique.

If a "NODE DUPLICATED" message is shown, this indicates that another node has been detected at the same node address. For example:

STD FT

```
[NETWORK - Press 0 to Clear] More
Node State 
   1 Level 2 
  2 Level 2<br>3 LOCAL
                 NODE DUPLICATED
      4 Level 1
```
![](_page_9_Picture_231.jpeg)

## <span id="page-10-0"></span>**Network Diagnostics – Duplicated Zones**

A warning is produced if any of the panels that are active on the network appear to duplicate zones that have been assigned to this panel.

 For example, if both this panel and the panel at node 2 both have devices assigned to zone 19, a "Duplicated Zone" warning is shown.

STD FT

![](_page_10_Picture_226.jpeg)

![](_page_10_Picture_227.jpeg)

There are no restrictions to the order in which zones are assigned.

For example, it's ok for Node 1 to have devices in zones 31, 32 and 35, and Node 2 to have devices in zone 1, 2, 33 and 34.

#### **Network Diagnostics – Additional Fault Tolerant Information**

The Fault Tolerant Network provides additional information to locate the source of any network wiring failures.

The example below show that there is: -

A) A fault on the input to Node 2. For example, an open or short circuit cable could cause this condition.

![](_page_10_Picture_228.jpeg)

## **Network Diagnostics – Statistical Analysis**

Pressing the "→" key will change the display format to a statistical mode. It shows the number of data packets passing over the network and the number of errors detected in the packets.

Note that major network errors, such as the complete loss of a node from a network, are reported on the previous screens (and on the standard panel fault displays). This statistical view is intended for indicating the occurrence of occasional interference, etc.

Pressing the **"0"** key will clear any old data out before using this display for the first time.

STD FT

![](_page_10_Picture_229.jpeg)

![](_page_10_Picture_230.jpeg)

On a healthy network, the number of Data Packets will rapidly increase – several million will be sent each day.

The network is intended to function normally with an occasional Bad Packet, but if this number is seen to increase at a rate of several per hour or higher, it indicates that the network is having to deal with continuous corruptions. This may result in delays in the reporting of alarms. The most likely cause is interference from an external source – also check that screen terminations have been made correctly. Address the problem as soon as possible.

If the "NEXT NETWORK NODE" address is different to that entered during network configuration, then this node has been unable to communicate with its neighbour. It will then attempt to search out and find another active node on the network. If no other nodes can be found, this will then revert to it's own node address.

# <span id="page-11-0"></span>**Appendix 1 – Recommended Cables**

A 2-core twisted-pair cable is required between each Ad-Net node. Choose a cable in accordance with the regulations and codes appropriate to the country and location of installation. The following is recommended if no other regulations apply.

![](_page_11_Picture_173.jpeg)

# *Fire rated cable*

# *Non-Fire rated cables*

![](_page_11_Picture_174.jpeg)

Not twisted pair – route away from mains voltages.

\*\* Twisted pair cable suitable for use underground (NB NOT SINGLE WIRE ARMOURED)

# **Appendix 2 – Common Faults / Problems**

## *Corruption in the Transmission of Data*

The most likely reason is that the cabling is being subjected to external interference. This can be caused by a number of factors. For example:

![](_page_11_Picture_175.jpeg)